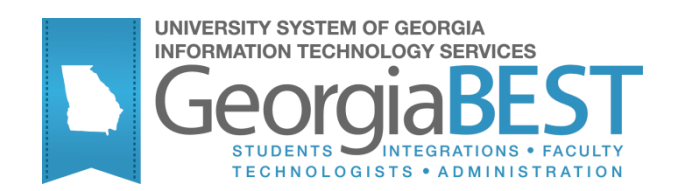

# **Using Zip Code Load Process**

**Georgia Enhanced Banner Student and Financial Aid Systems User Documentation**

Version 8.17

**Information Technology Services**

**February 2013**

This page left blank to facilitate front/back printing.

## **Table of Contents**

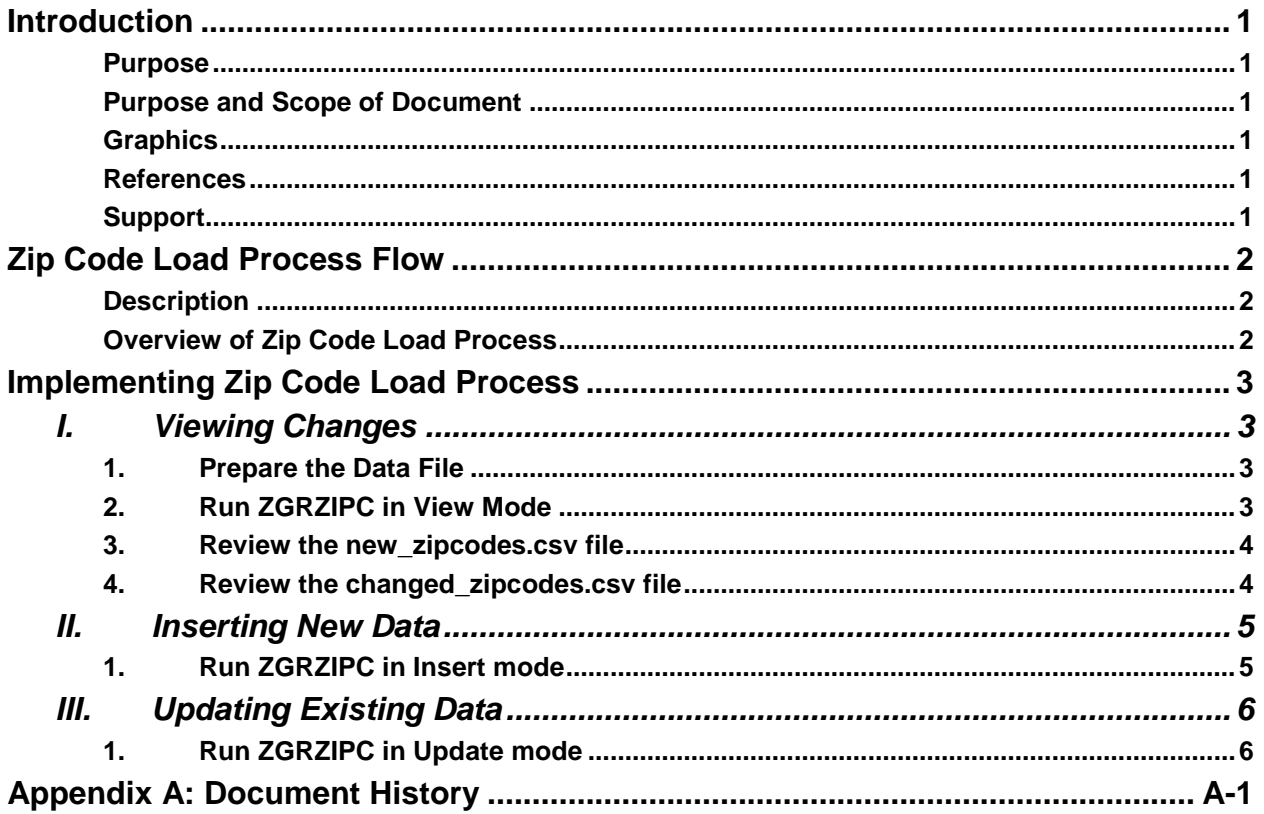

This page left blank to facilitate front/back printing.

### **Using Zip Code Load Process**

### **Introduction**

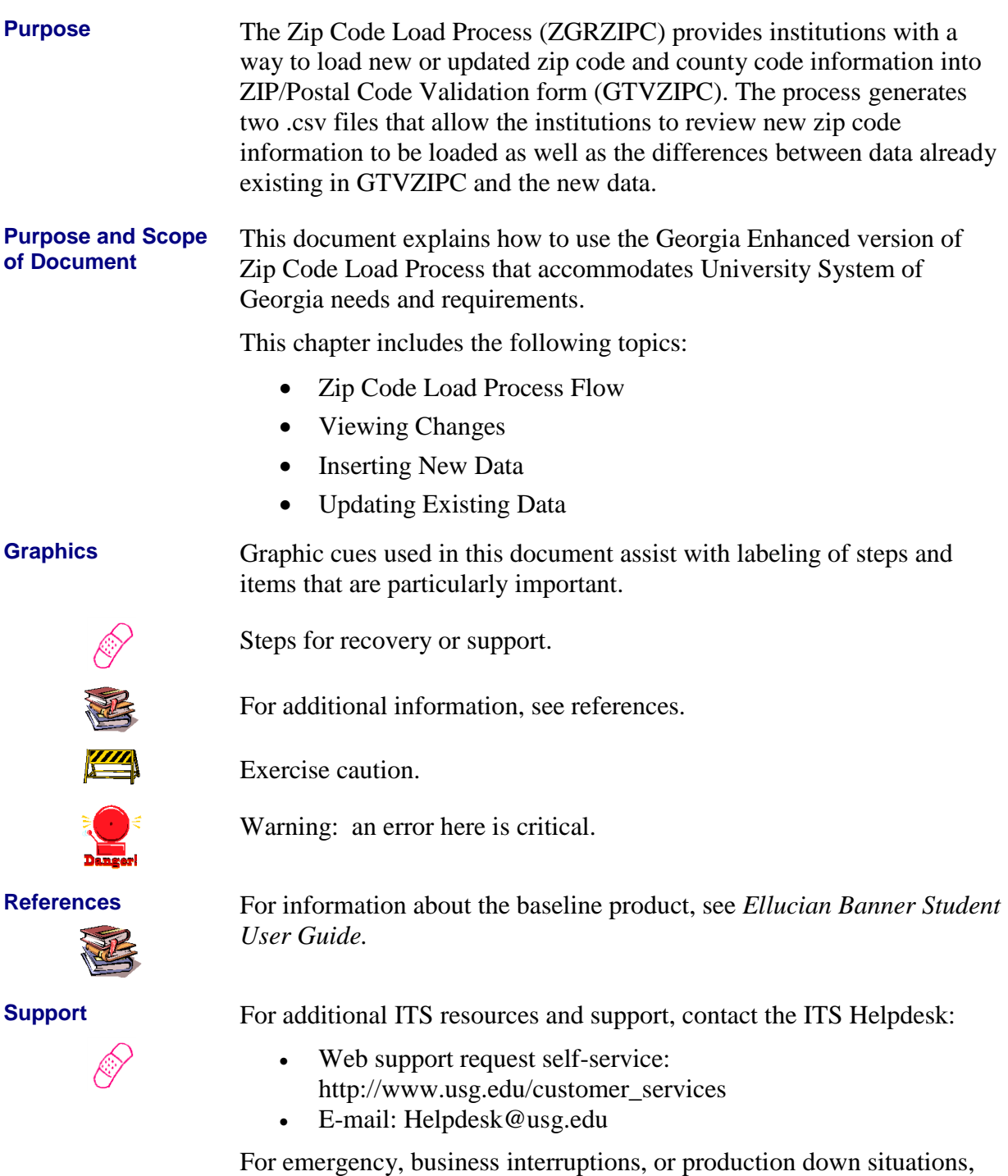

- call the ITS Helpdesk immediately
	- $-706 583 2001$
	- Toll free within Georgia: 1-888-875-3697

### **Zip Code Load Process Flow**

**Description** The Zip Code Load Process (ZGRZIPC) provides institutions with a way to load new or updated zip code and county code information into ZIP/Postal Code Validation form (GTVZIPC). The process inserts or updates the following information:

- Zip or Postal Code
- $\bullet$  City
- County Code
- State or Province

The process can be run in View, Insert or Update mode.

**Overview of Zip Code Load Process** Complete the following steps execute the Zip Code Load Process. **I. Viewing Changes** 1. Prepare the data file 2. Run ZGRZIPC in View mode 3. Review the new\_zipcodes.csv file 4. Review the changed\_zipcodes.csv file  $\downarrow$ **II. Inserting New Data** 1. Run ZGRZIPC in Insert mode  $\downarrow$ **III. Updating Existing Data** 1. Run ZGRZIPC in Update mode

### **Implementing Zip Code Load Process**

### *I. Viewing Changes*

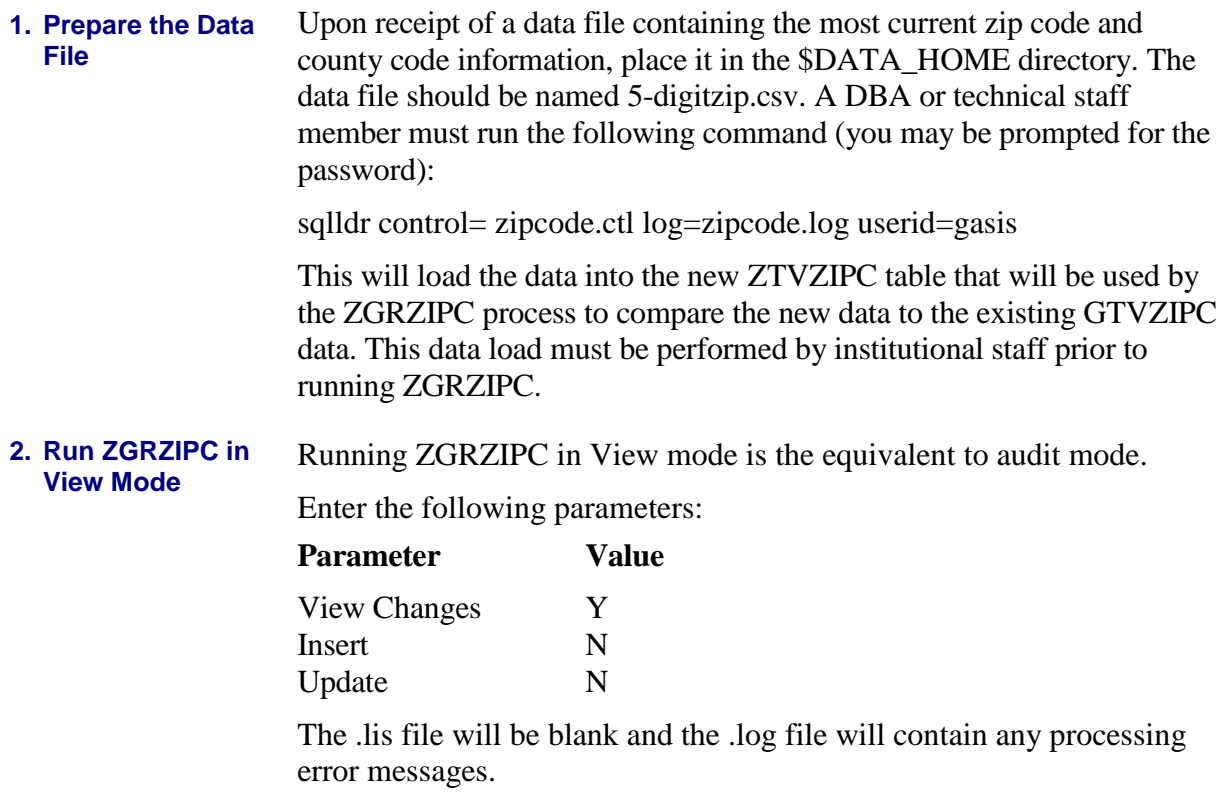

Two .csv files are created by this process. These files can be opened in Microsoft Excel or another .csv capable program. **NOTE:** When viewing the files in Microsoft Excel, zip codes with a leading zero (ex. 01234) may not display the zero. However, the zero does exist in the file.

#### **3. Review the new\_zipcodes.cs v file**

The new\_zipcodes.csv file contains new zip code information that does not currently exist in GTVZIPC. This is the data that will be inserted into GTVZIPC when ZGRZIPC is run in Insert mode.

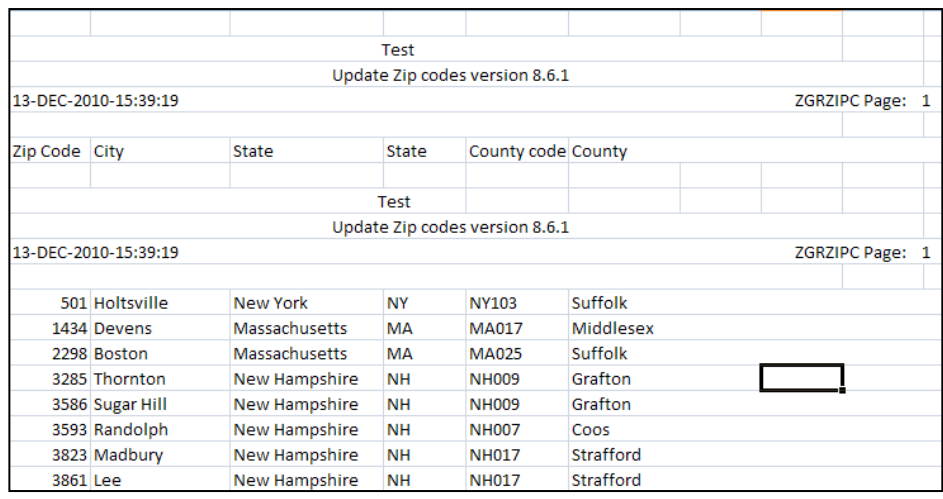

#### **4. Review the changed\_zipcode s.csv file**

The changed\_zipcodes.csv lists any difference found between the data file of current zip and county codes and the data contained in GTVZIPC.

Columns designated "New" contain data from the data file.

Columns designated "Old" display data from GTVZIPC.

There are 4 columns labeled "Difference". Look for any asterisks in these columns. The asterisk indicates that the data contained in the two columns to the left are different.

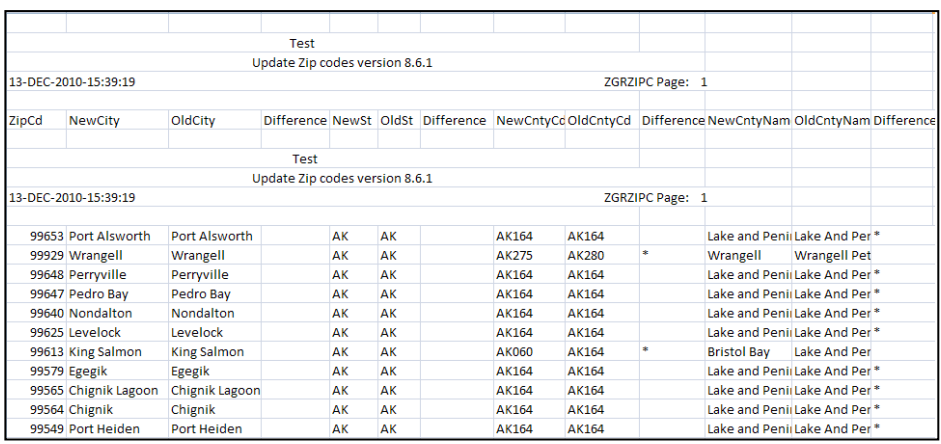

### *II. Inserting New Data*

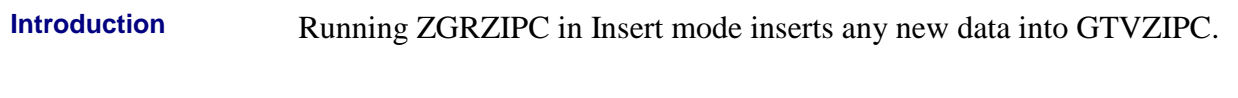

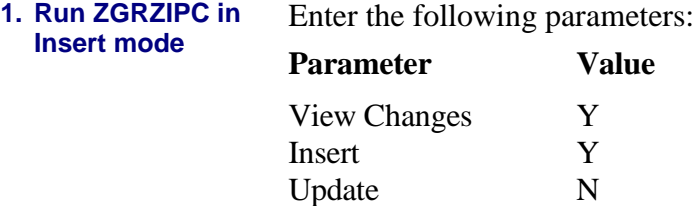

When running in Insert mode, the View mode parameter must be set to Y in order for the .csv file to display the records inserted. If the View Changes parameter is set to N during Insert mode, the .csv file will only contain header information. No other data will be displayed by the file.

The .lis file will be blank and the .log file will contain any processing error messages.

Any records listed in new\_zipcodes.csv will be inserted into GTVZIPC.

**NOTE:** The City field on GTVZIPC is 20 characters long. If the data to be inserted is longer, ZGRZIPC will only insert 20 characters.

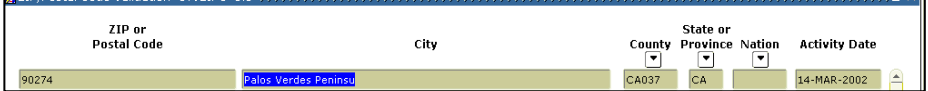

### *III. Updating Existing Data*

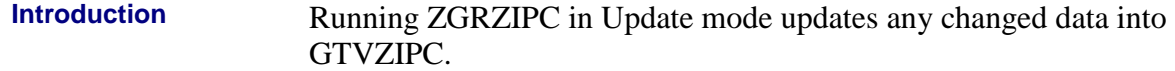

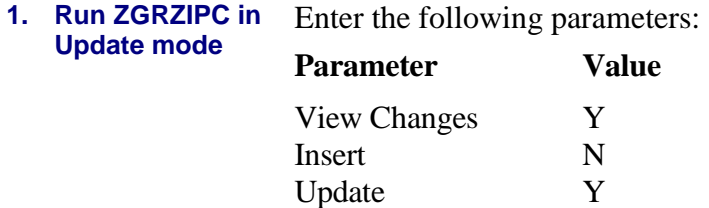

When running in Update mode, the View mode parameter must be set to Y in order for the .csv file to display the records inserted. If the View Changes parameter is set to N during Update mode, the .csv file will only contain header information. No other data will be displayed by the file.

The .lis file will be blank and the .log file will contain any processing error messages.

Any records listed in changed\_zipcodes.csv will be updated in GTVZIPC.

**NOTE:** The City field on GTVZIPC is 20 characters long. If the data to be inserted is longer, ZGRZIPC will only insert 20 characters.

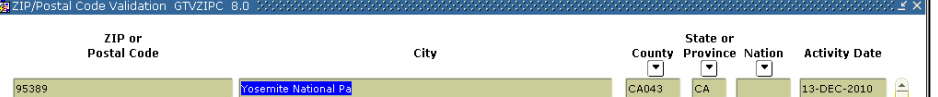

# *6B47***Appendix A: Document History**

This section details the history of the document and updates made for each modification.

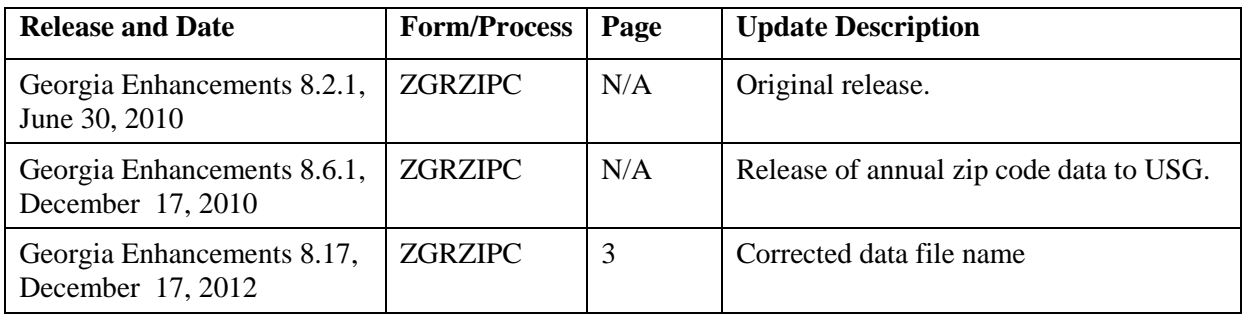